## How to Create a DiskWarrior USB Flash Drive

(Note: for macOS 10.14 Mojave and earlier, the process is the same; however the Permission to access "'Removable Drives" will not appear. DiskWarrior Recovery Maker is compatible with OS X 10.7 Lion through macOS 10.15 Catalina.)

1. Plug in the DiskWarrior USB Flash Drive or download

## [DiskWarrior Recovery Maker](https://www.alsoft.com/update-diskwarrior-recovery-maker).

2. Open the DiskWarrior Recovery Maker folder.

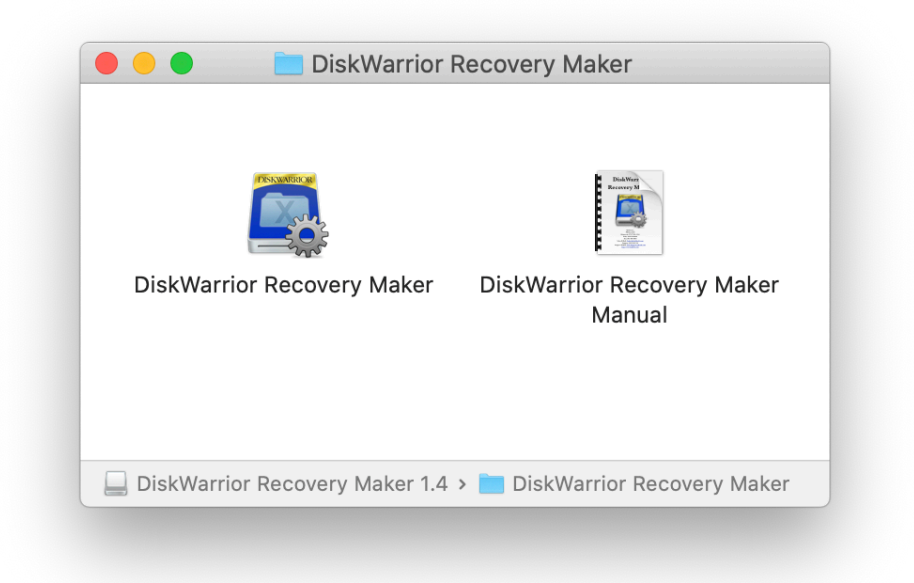

3. Double click "DiskWarrior Recovery Maker" and select "Open".

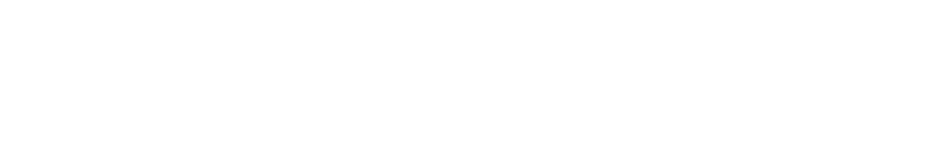

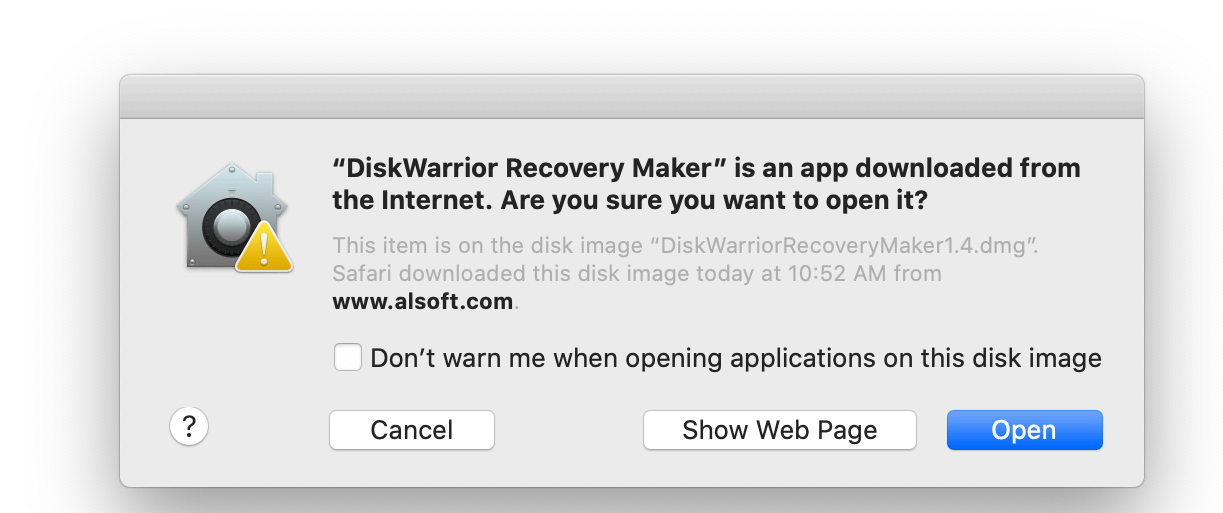

4. Click "OK" to allow DiskWarrior Recovery

Maker access to search Removable Volumes.

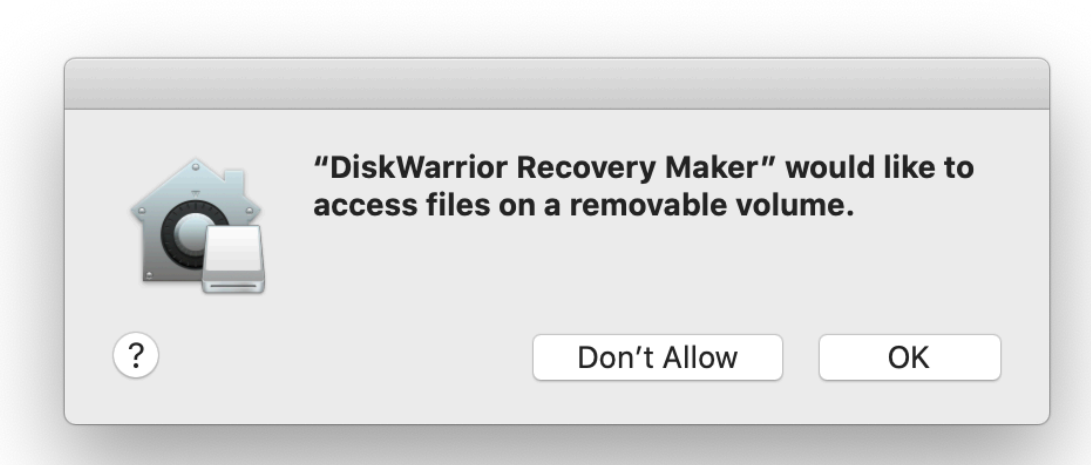

5. Ensure all fields are pre-filled in the application.

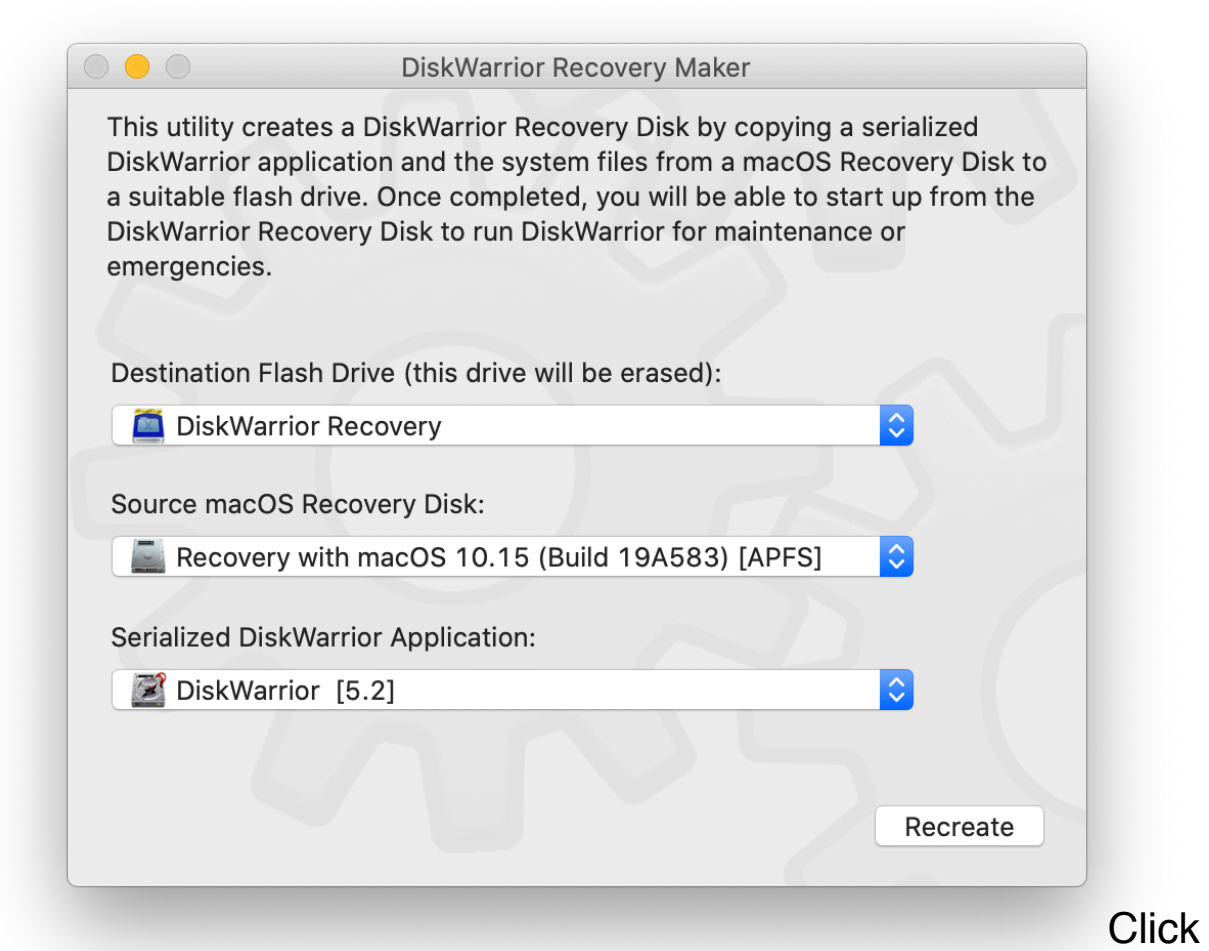

"Create" or "Recreate".

6.

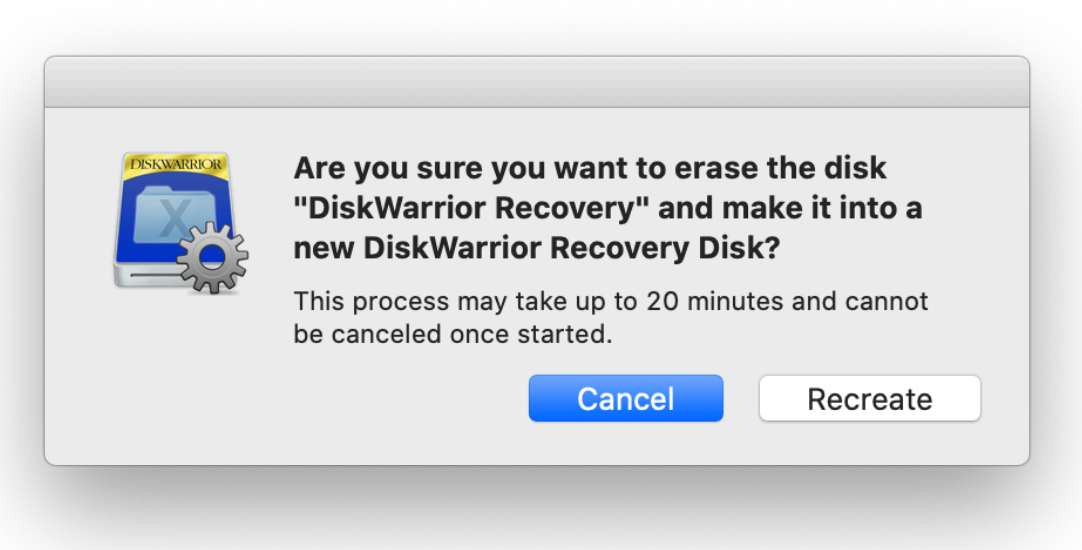

7. Enter the Mac's password.

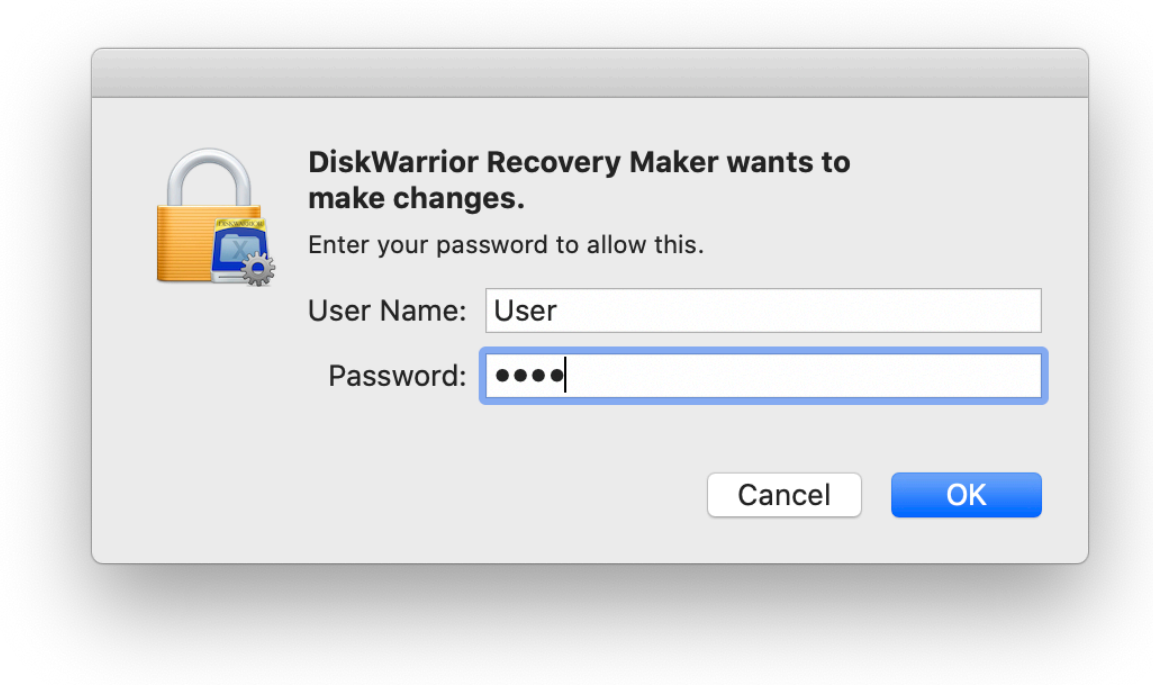

8. Wait for the creation process to complete (15-20 minutes).

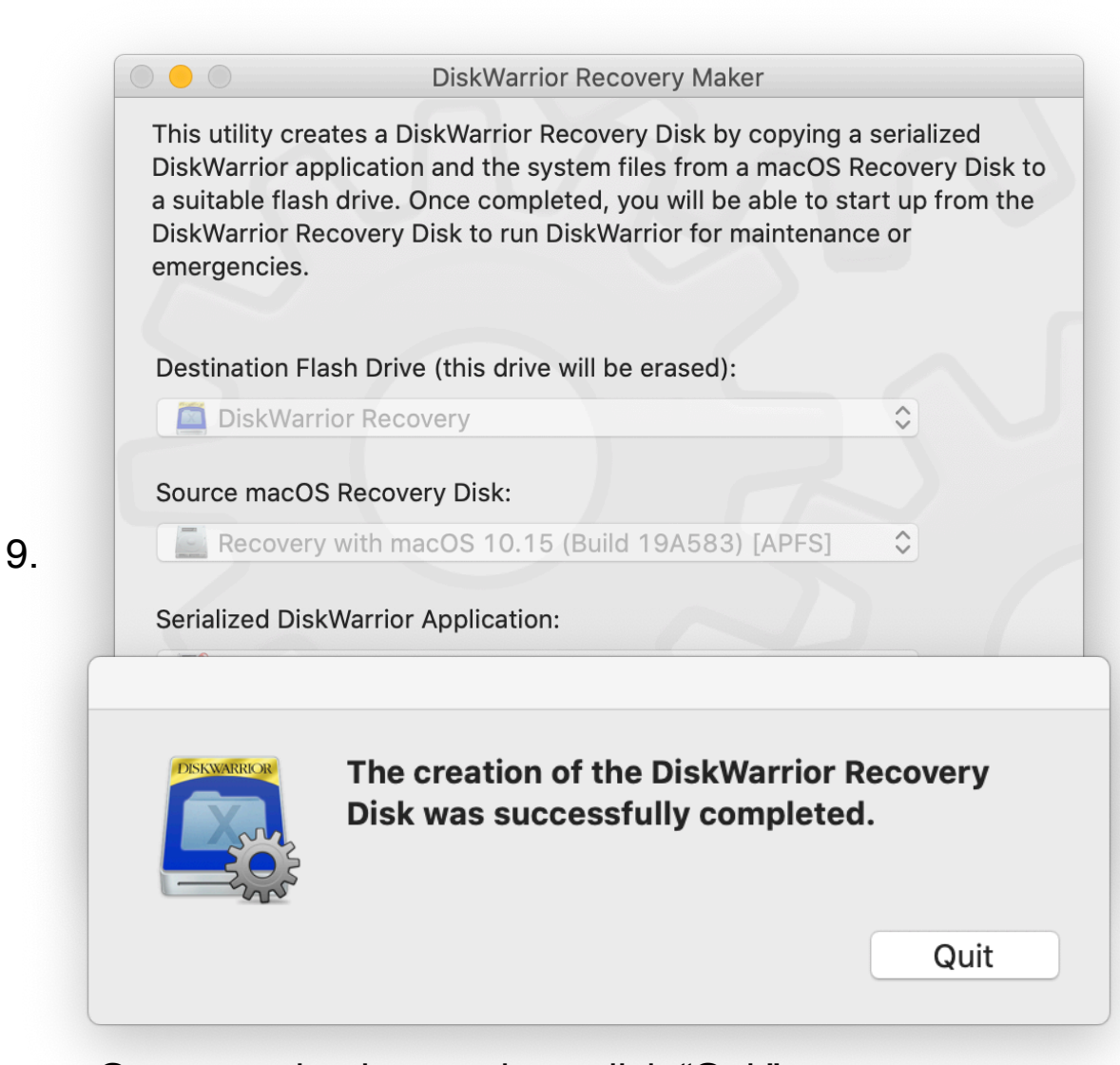

Once creation is complete, click "Quit"